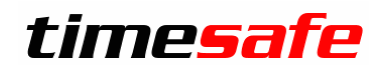

# TimeSafe Zeiterfassung

### Version 2020

(V20.0.0, September 2020)

Die TimeSafe Produkte werden von rund 800 Unternehmen auf über 18'000 Arbeitsplätzen erfolgreich eingesetzt. Um die Leistungsfähigkeit weiter zu erhöhen und an die aktuellen Anforderungen anzupassen, werden die Systeme stetig weiterentwickelt.

#### **Alle Kunden mit einem Service-Pack oder einen Software-Pack profitieren kostenlos von diesen Neuerungen!**

Beeinflussen Sie die Entwicklung der TimeSafe Zeiterfassung mit Ihrem wertvollen Feedback. Zahlreiche neue Funktionen basieren auf einer Idee, einer Anforderung oder einem Wunsch eines TimeSafe Kunden.

### Inhalt

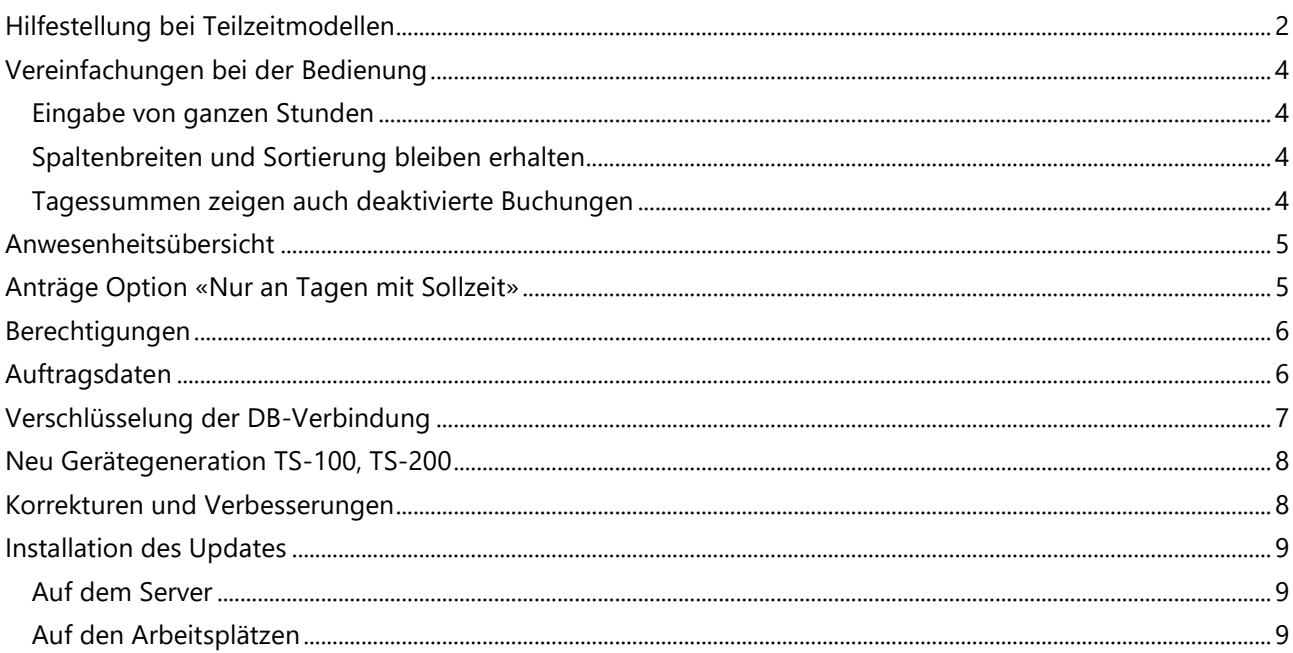

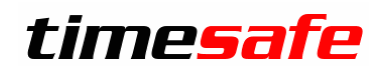

## <span id="page-1-0"></span>Hilfestellung bei Teilzeitmodellen

TimeSafe kann verschiedenste Anstellungsverhältnisse flexibel abbilden. Im Arbeitsvertrag wird eine Teilzeitanstellung jedoch oft einfach in Prozent angegeben.

Um den Anwender bei der Abbildung der Arbeitszeitmodelle optimal zu unterstützen, haben wir einige hilfreiche Anpassungen vorgenommen:

Definieren Sie zentral eine Referenzanstellung von 100%:

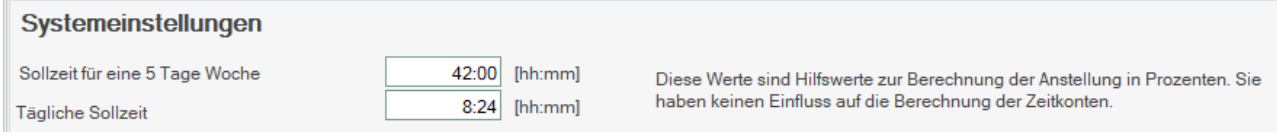

Bei der Definition einer Tages-Arbeitszeitregel kann die Sollzeit wahlweise als Stunden/Minuten oder in Prozenten eingegeben werden. Dies ist vor allem bei linearen Teilzeitanstellungen hilfreich.

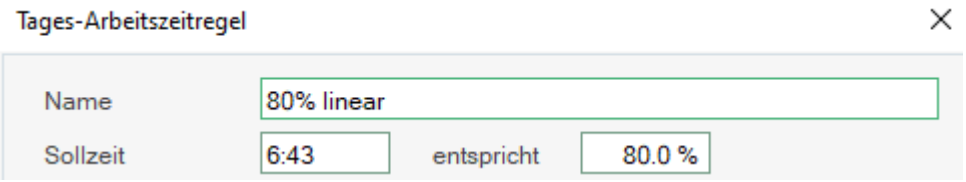

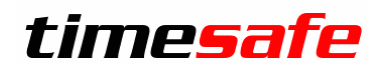

Das Arbeitszeitmodell eines Mitarbeiters definiert dann die eigentliche Anstellung des Mitarbeiters. Diese Anzeige wurde kompakter gestaltet und zeigt nun Hilfswerte für das Anstellungsverhältnis an:

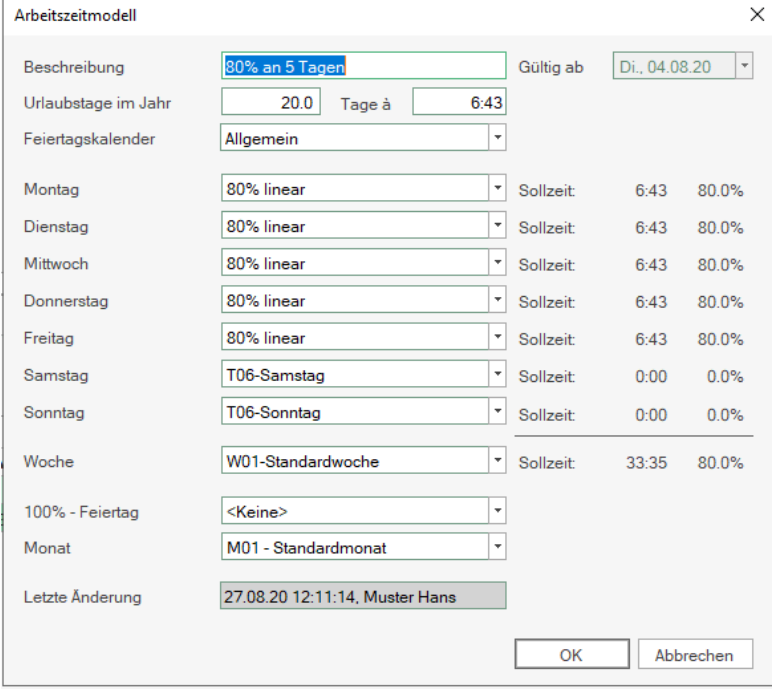

#### Ein nichtlineares Anstellungsverhältnis von 80% sieht dann beispielsweise so aus:

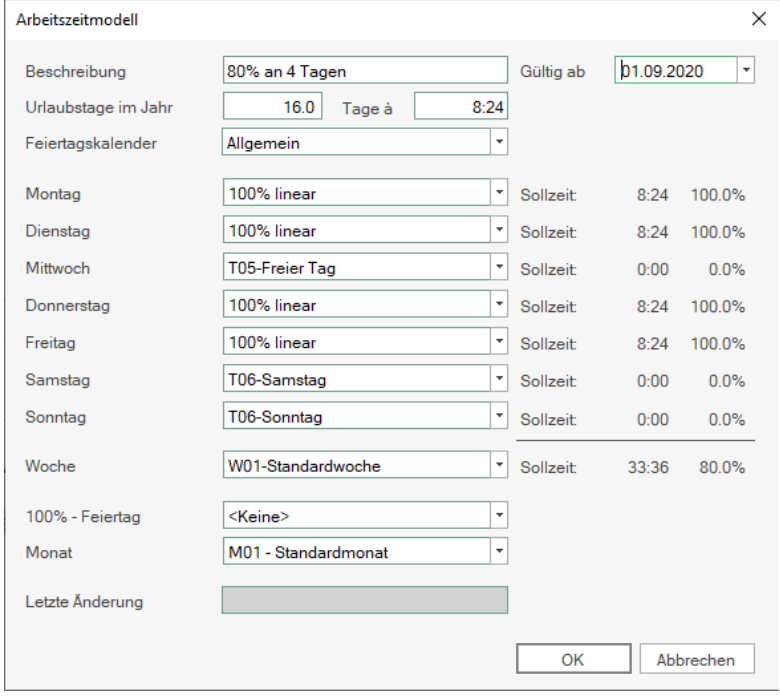

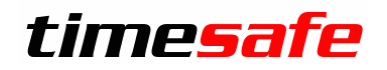

#### <span id="page-3-0"></span>Vereinfachungen bei der Bedienung

#### <span id="page-3-1"></span>Eingabe von ganzen Stunden

Beim Erfassen von Korrekturen oder beim Rapportieren kam oft der Wunsch auf, dies einfacher zu handhaben. Um eine Korrekturbuchung von 32 Stunden einzugeben, musste bisher «3200» eingegeben werden. Nun reicht es «32» einzugeben.

#### <span id="page-3-2"></span>Spaltenbreiten und Sortierung bleiben erhalten

TimeSafe speichert sich ihre eingestellten Spaltenbreiten und Sortiereinstellungen, so dass diese nun nicht mehr jedes Mal neu definiert werden müssen.

#### <span id="page-3-3"></span>Tagessummen zeigen auch deaktivierte Buchungen

Wird eine Tagessumme aktiviert zeigen sich im unteren Bereich, die Buchungen dazu. Neu können dort optional auch die deaktivierten Buchungen angezeigt werden.

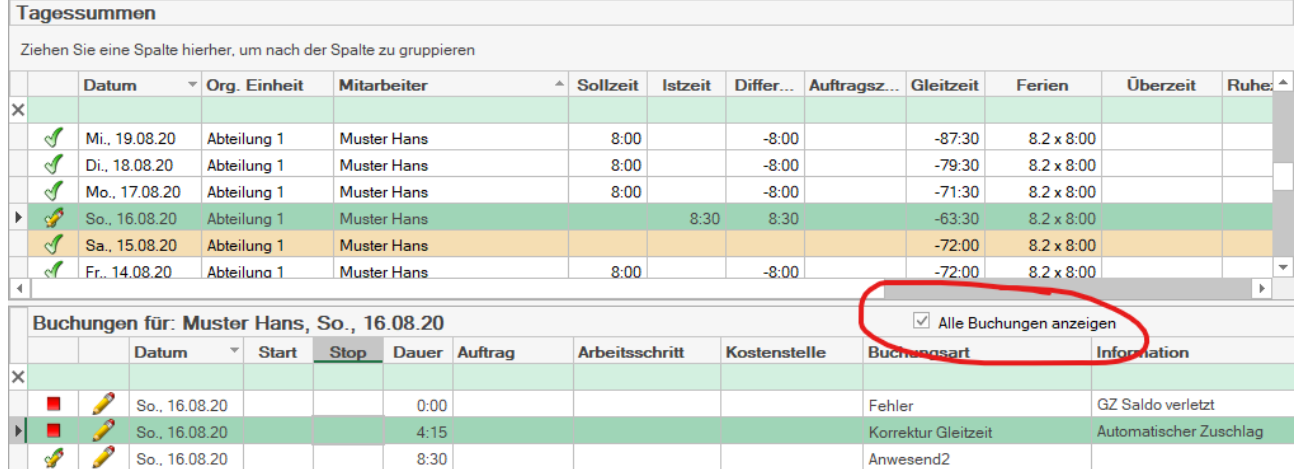

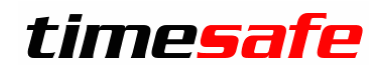

#### <span id="page-4-0"></span>Anwesenheitsübersicht

Einige Buchungsarten, wie z.B. «Krankheit», möchte man unter Umständen nicht in der Anwesenheitsübersicht darstellen.

Falls Sepp Huber länger krank ist, erscheint er in der Anwesenheitsübersicht wie folgt:

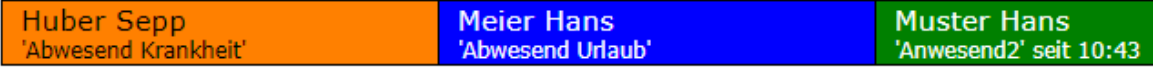

Möchte man seine Krankheit nicht anzeigen, kann die Buchungsart «Abwesend Krankheit» aus der Anwesenheitsübersicht entfernt werden:

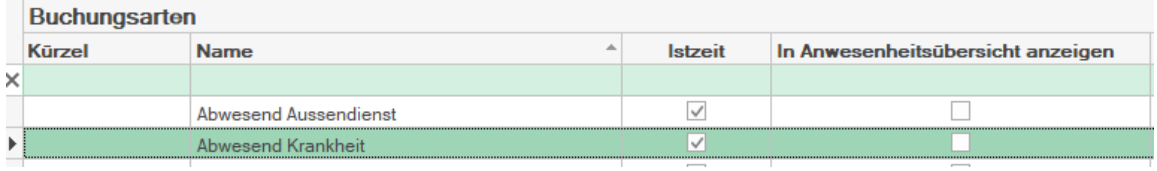

Seine Abwesenheit wird dann allgemeiner ausgewiesen:

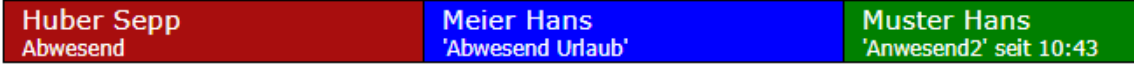

### <span id="page-4-1"></span>Anträge Option «Nur an Tagen mit Sollzeit»

Wird ein Antrag gestellt, der auf 100% auffüllt, erzeugt dieser an freien Tagen keine Buchung, da keine Sollzeit definiert ist. Das macht es für Stundenlöhner mit einer Sollzeit von 0:00 unmöglich, einen Antrag ohne individuelle Zeitangabe zu erfassen.

Deaktivieren sie die neue Option «Nur an Tagen mit Sollzeit?», so werden auch "Nullbuchungen" erzeugt, also auch an Tagen ohne Sollzeit.

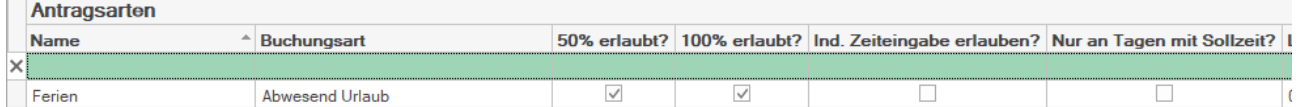

Im gleichen Schritt wurde auch eingebaut, dass die Optionen "50%" und "100%" unabhängig ein- und ausgeschaltet werden können.

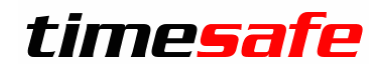

## <span id="page-5-0"></span>Berechtigungen

Die Berechtigungsstufen wurden erweitert, so dass eingestellt werden kann, dass im Web-Client Buchungen für andere auch provisorisch bearbeitet werden können.

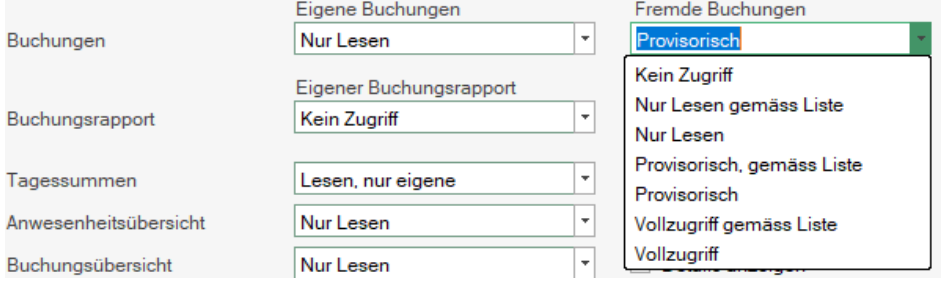

### <span id="page-5-1"></span>Auftragsdaten

Der Web-Client unterstützt nun die Erfassung von Auftragsdaten auch im Web-Terminal und in den Buchungen.

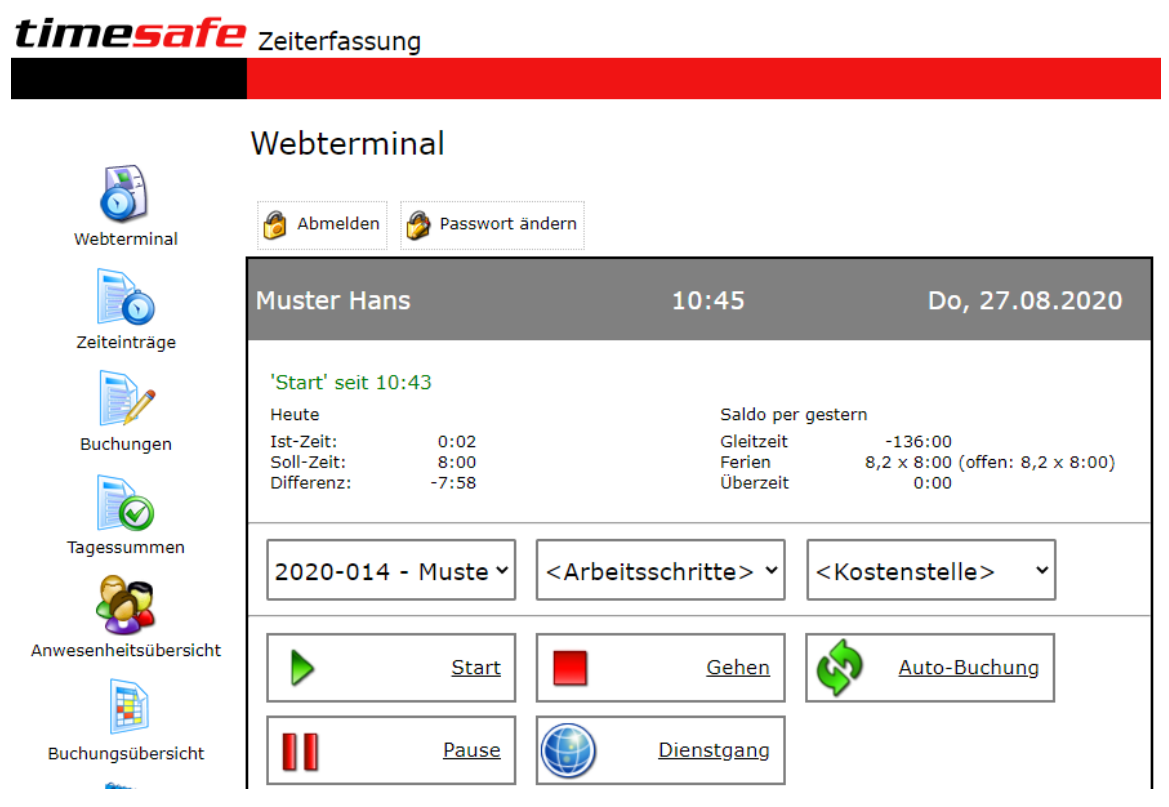

Zudem werden in allen Modulen nur diejenigen Attribute angezeigt, die auch verwendet werden. Voraussetzung für die Nutzung ist die Zusatzoption «Auftragszeit». Weitere Informationen unter [https://www.timesafe.ch](https://www.timesafe.ch/de/zeiterfassung/uebersicht/funktionen#auftragszeit-item)

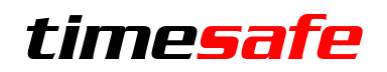

## <span id="page-6-0"></span>Verschlüsselung der DB-Verbindung

Mehr und mehr Kunden betreiben ihre Datenbank in der Cloud bei einem Hosting-Partner, z.B. Hostfactory oder Azure. Dabei werden die Daten jeweils übers Internet übertragen, bisher im Klartext.

Neu besteht die Option, diese Datenübertragung verschlüsselt vorzunehmen:

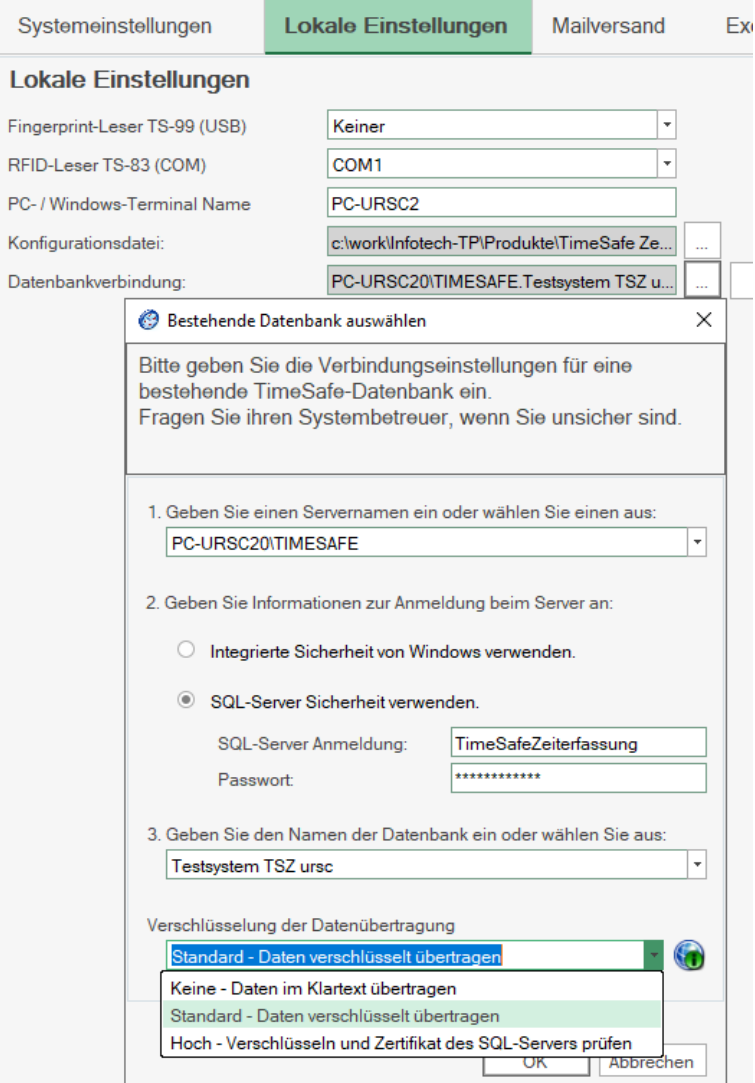

Für neue Installationen wird jeweils die verschlüsselte Verbindung als Standard verwendet. Bisherige Kunden müssen diese Option bei ihrer Datenbankverbindung auswählen.

Die hohe Verschlüsselung gibt Sicherheit, dass auch wirklich mit dem angegebenen Server kommuniziert wird, in dem das Serverzertifikat geprüft wird. Für diesen Betrieb ist evtl. ein Eingriff auf dem Server und evtl. auch auf dem Client notwendig. Weitere Informationen sind über den verknüpften KB-Artikel erhältlich.

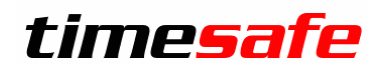

### <span id="page-7-0"></span>Neu Gerätegeneration TS-100, TS-200

Unsere bewährten Terminals TS-100 und TS-200 werden laufend weiterentwickelt und mit neuen Funktionen ausgestattet. Wir haben daher beschlossen die Bezeichnungen zu vereinheitlichen. Die bisherigen Geräte TS-100-C und TS-200-C heissen nun TS-100-G1, respektive TS-200-G1 (Generation 1). Ab sofort werden die Geräte der Generation 2 ausgeliefert, also TS-100-G2 und TS-200-G2.

### <span id="page-7-1"></span>Korrekturen und Verbesserungen

Neuerungen in der Software bedeuten immer ein Risiko für Fehler. Wir haben etliche kleine Fehler korrigiert und einige Optimierungen eingebaut, zum Beispiel:

- Geräte-Abgleich beschleunigt
- DB-Zugriffe wurden optimiert

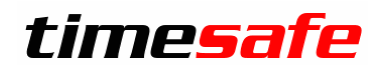

### <span id="page-8-0"></span>Installation des Updates

#### <span id="page-8-1"></span>Auf dem Server

- 1. Datenbank sichern
- 2. Alle Windows-Clients beenden
- 3. Bestehenden Abgleichdienst beenden
- 4. Bestehenden Abgleichdienst deinstallieren
- 5. Neue Windows-Clients installieren (Admin-Tool, Windows-Terminal und PC-Terminal werden miteinander installiert)
- 6. Neuen Abgleichdienst installieren (er wird gleich gestartet!)
- 7. Neuen Web-Client installieren (falls verwendet)

#### <span id="page-8-2"></span>Auf den Arbeitsplätzen

Falls Sie InfotechStart im Einsatz haben, wird TimeSafe automatisch aktualisiert. Falls trotzdem ein Versionskonflikt angezeigt wird, starten Sie TimeSafe einmal aus dem Startmenü heraus.

1. Neue Windows-Clients installieren

(Admin-Tool, Windows-Terminal und PC-Terminal werden miteinander installiert) Falls die Software auf mehreren Arbeitsplätzen installiert wird, lohnt sich allenfalls die Verteilung mit dem Tool "InfotechStart". Infos dazu finden Sie im [KB-Artikel 472](http://www.timesafe.ch/de/support/knowledge-base#search=InfotechStart&entry=KB0472)

#### **Achtung:**

- Die Datenbank (der Microsoft SQL-Server) muss nicht erneut installiert werden!
- Möglicherweise werden Sie nach dem Start der Installation aufgefordert die notwendigen Komponenten Microsoft .NET Framework 4.7.1 zu installieren. Ebenfalls besteht die Möglichkeit, dass Sie während der Installation den Computer neu starten müssen.
- Je nachdem von welcher Version Sie updaten müssen evtl. folgende Elemente angepasst werden.
	- o Plugins (müssen bei Infotech bestellt werden)
	- o Angepasste Berichte
	- o Eigene Regeln

Gerne klären wir dies vorgängig mit Ihnen ab.